# **Organiser et créer des espaces de cours dans Moodle**

L'organisation générale des cours dans Moodle ne s'improvise pas, elle doit être mûrement réfléchie**.**

Voici l'option que nous avons retenue afin de permettre une gestion simple et pérenne dans le temps.

- Les « catégories de cours » représentent les matières.
- Les « sous-catégories » représentent le nom des profs de la matière (catégorie).
- Les cours d'un prof sont tous placés dans l'unique sous-catégorie qui porte son nom.
- Pas de cours par classe mais des cours par niveau.

Nous vous déconseillons vivement de mettre en place des cours par classe. La solution la plus **pertinente dans le temps** est de mettre en place, pour chaque prof, des cours par niveau.

Le schéma suivant décrit l'arborescence de la catégorie SVT. Les autres catégories sont organisées sur le même modèle.

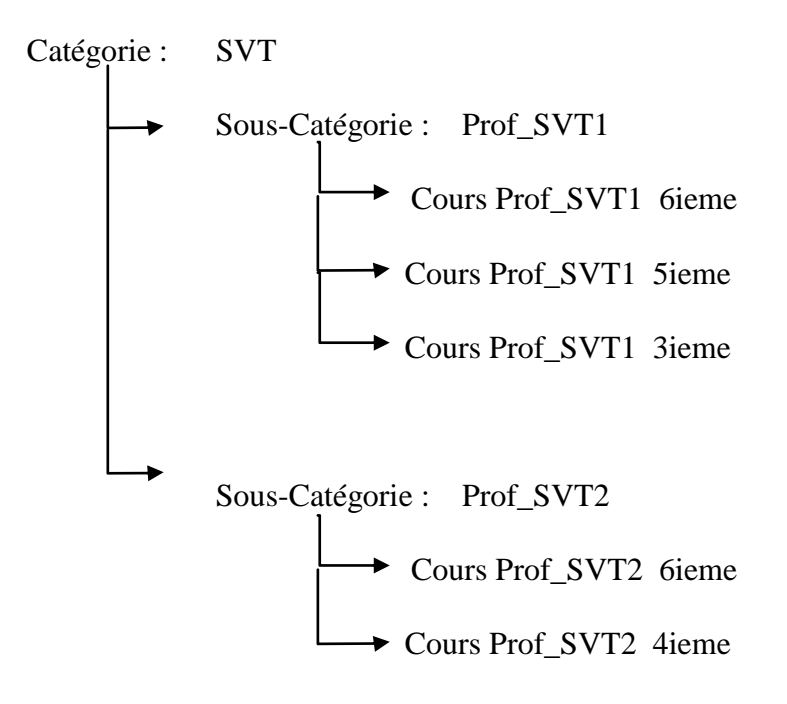

#### **ETAPE 1**

#### **Objectif : Créer une « catégorie » SVT**

Dans « Administration du site », aller dans « Cours »/ « gestion des cours », puis cliquer sur le bouton « Ajouter une catégorie de cours ».

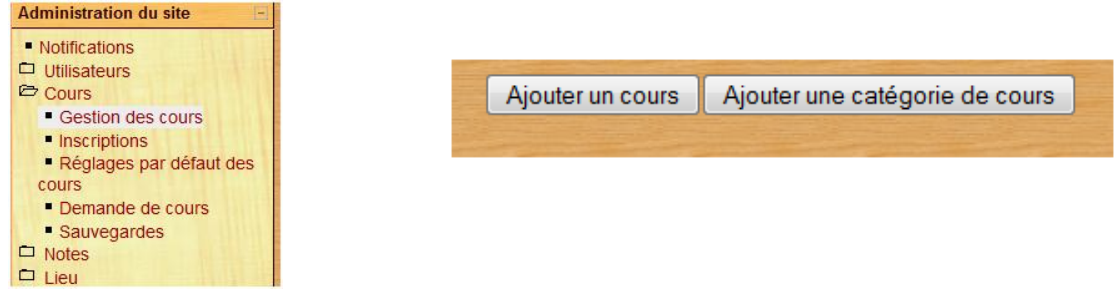

Compléter le « Nom de la catégorie » avec le nom de la matière et cliquer sur « créer catégorie ».

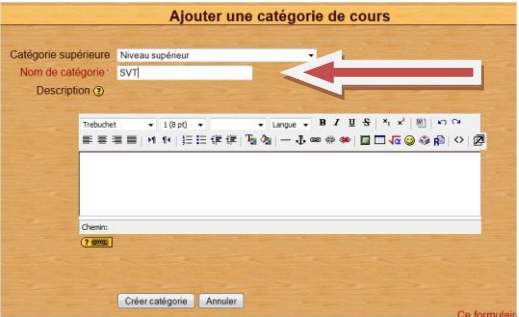

# **ETAPE 2**

#### **Objectif : Créer des « Sous-catégories » ( les profs de SVT** )

Cliquer sur ajouter une « sous-catégorie » et compléter le « Nom de catégorie» par le nom d'un des profs de la matière.

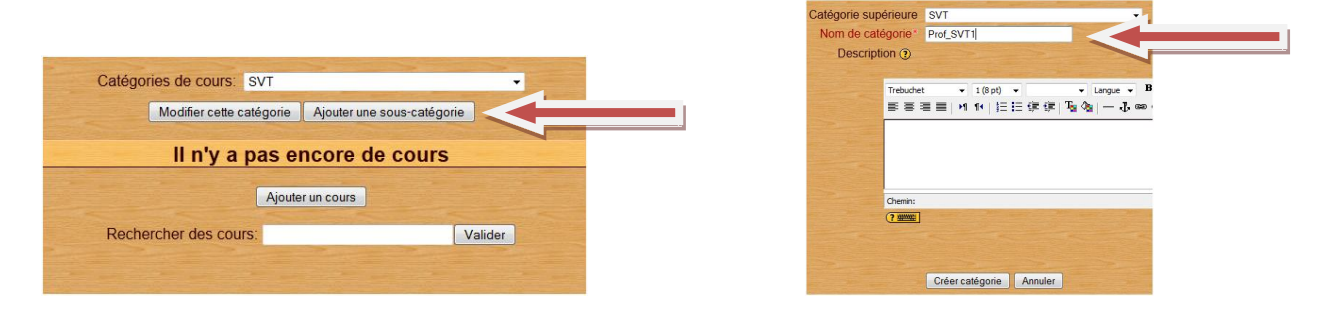

**Rq : Le menu déroulant « Catégories de cours » permet de se déplacer dans l'arborescence afin de créer les catégories, les sous-catégories et les cours à l'endroit voulu.**

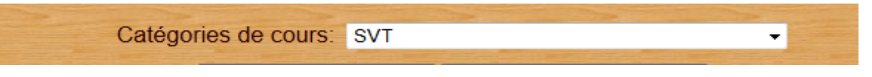

A l'aide du menu déroulant, retourner dans la catégorie SVT pour créer de la même façon l'ensemble des profs de la matière.

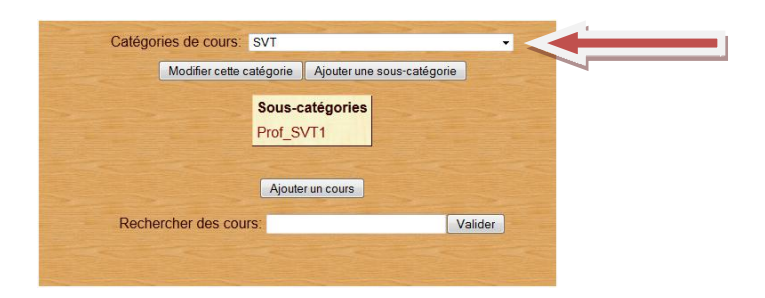

# **Etape 3**

#### **Objectif : Mettre en place les cours du Prof\_SVT1**

A l'aide du menu déroulant, retourner dans la catégorie SVT/Prof\_SVT1 et cliquer sur « Ajouter un cours ».

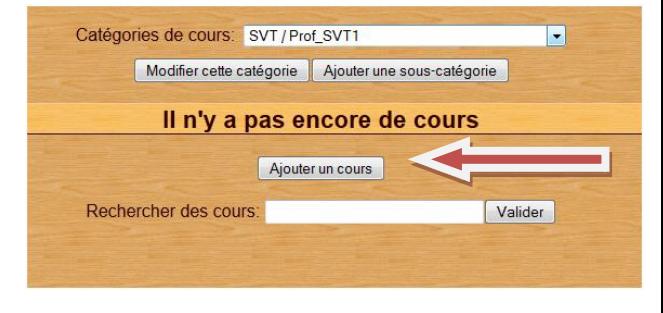

Nous allons vous proposer un paramétrage standard d'un cours. Le cours sera en auto-inscription. Si l'enseignant souhaite filtrer l'accès de son cours, il pourra modifier les réglages dans son espace de cours. Pour avoir plus d'informations sur les options : [http://docs.moodle.org/19/fr/Param%C3%A8tres\\_du\\_cours](http://docs.moodle.org/19/fr/Param%C3%A8tres_du_cours)

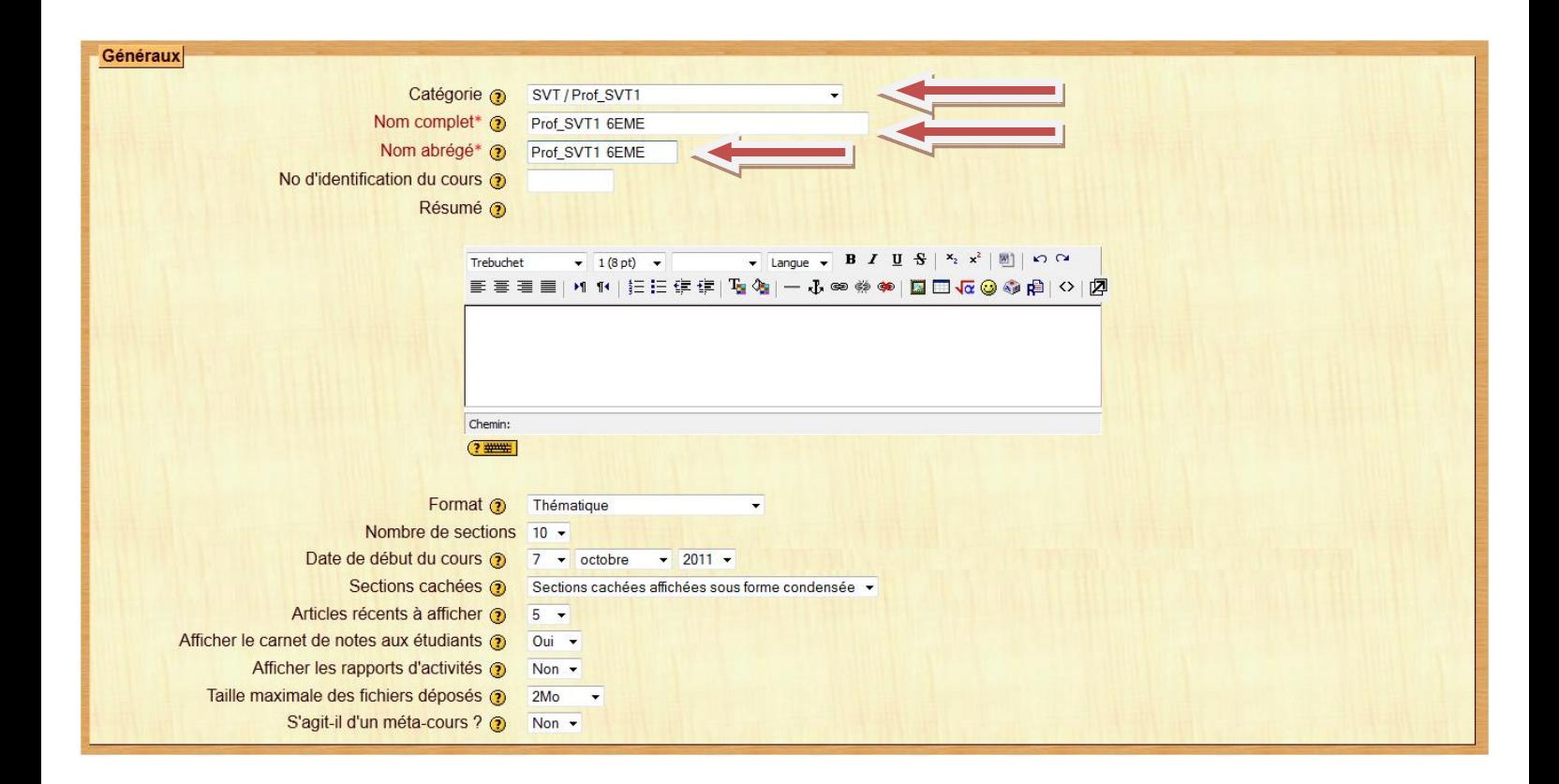

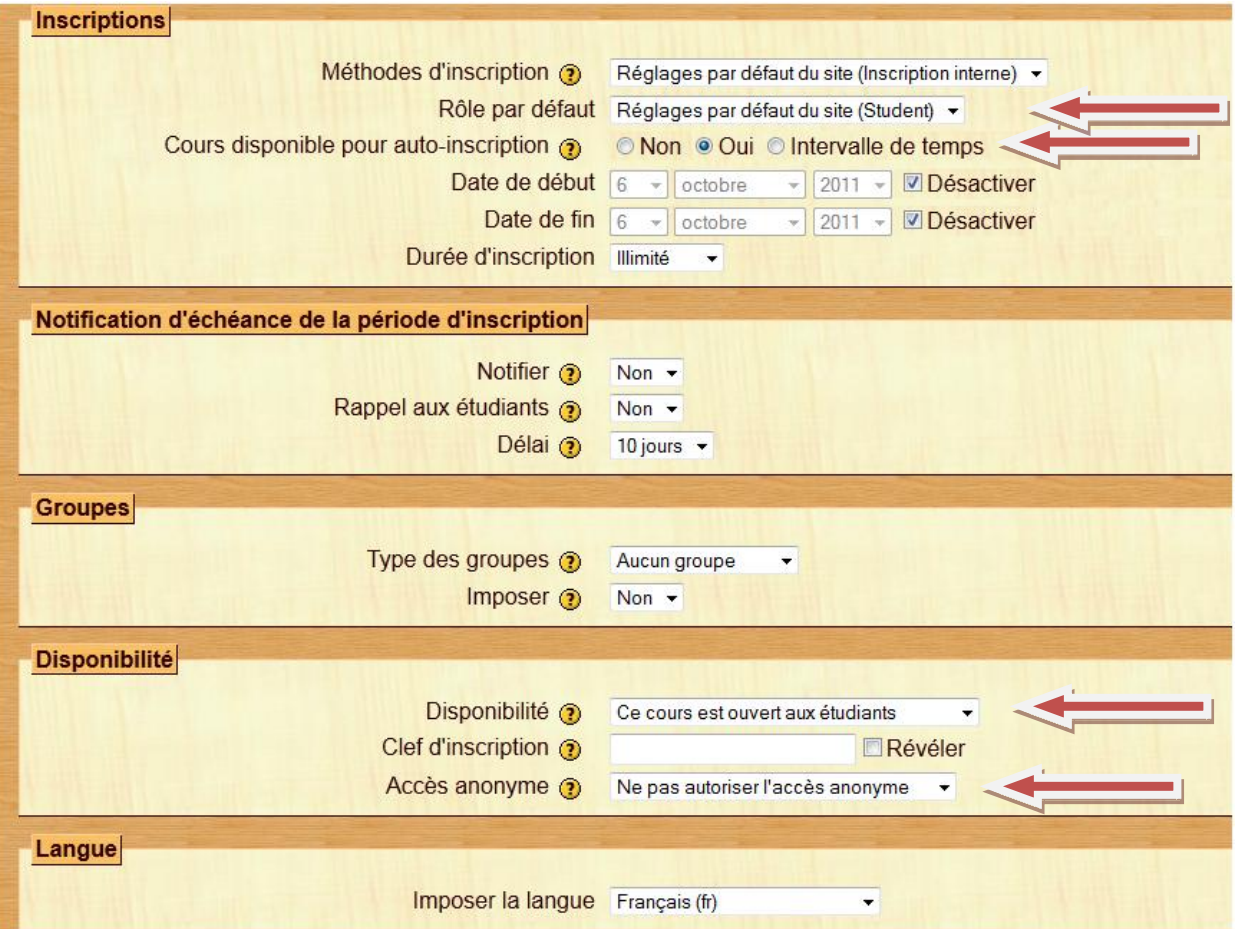

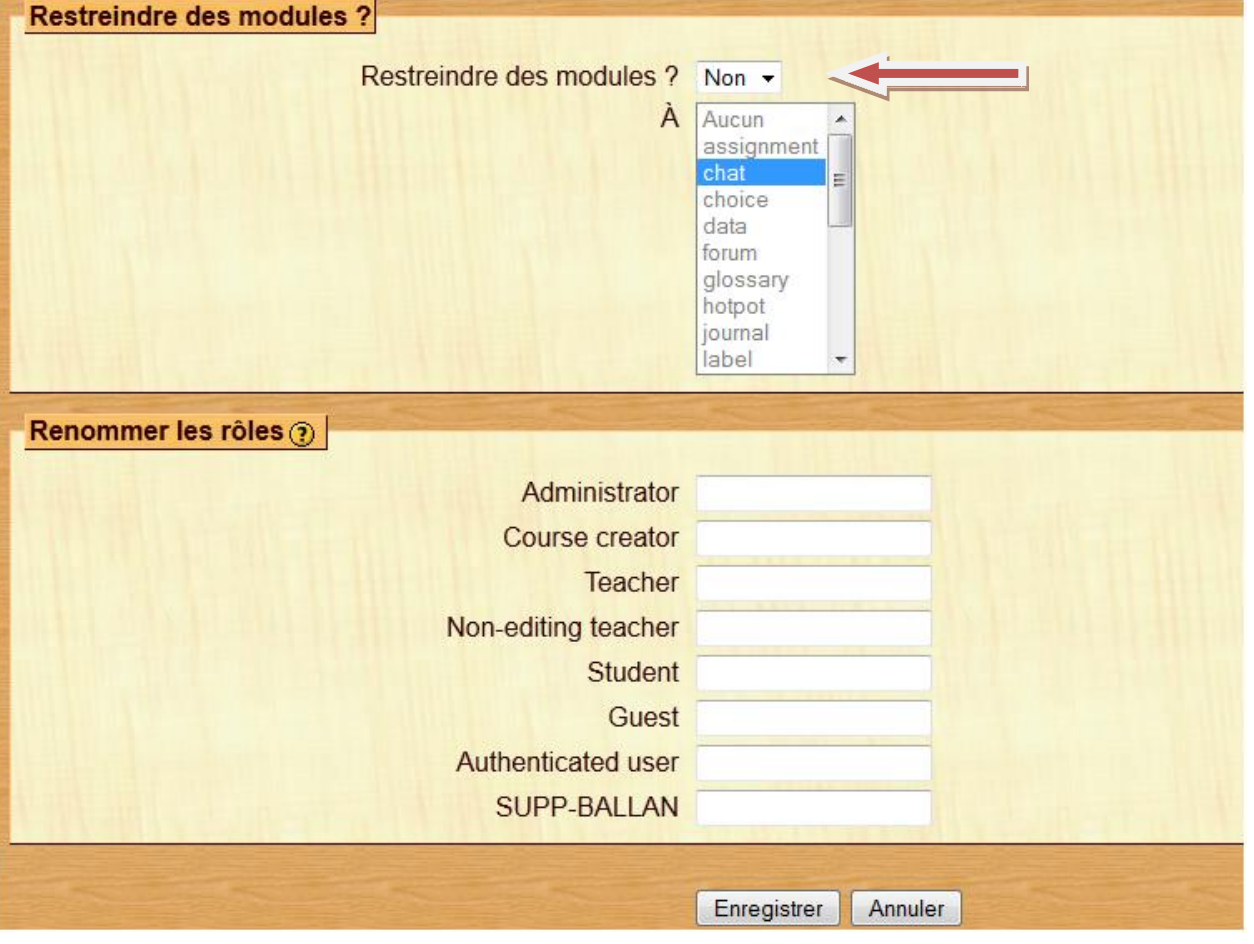

### **Etape 4**

#### **Objectif : Attribuer des droits sur le cours**

Il s'agit maintenant d'attribuer un rôle au Prof\_SVT1 sur le cours Prof\_SVT1 6EME.

Cliquer sur « Teacher », puis à l'aide des boutons « ajouter » et « supprimer », placer le Prof\_SVT1 dans la zone à gauche.

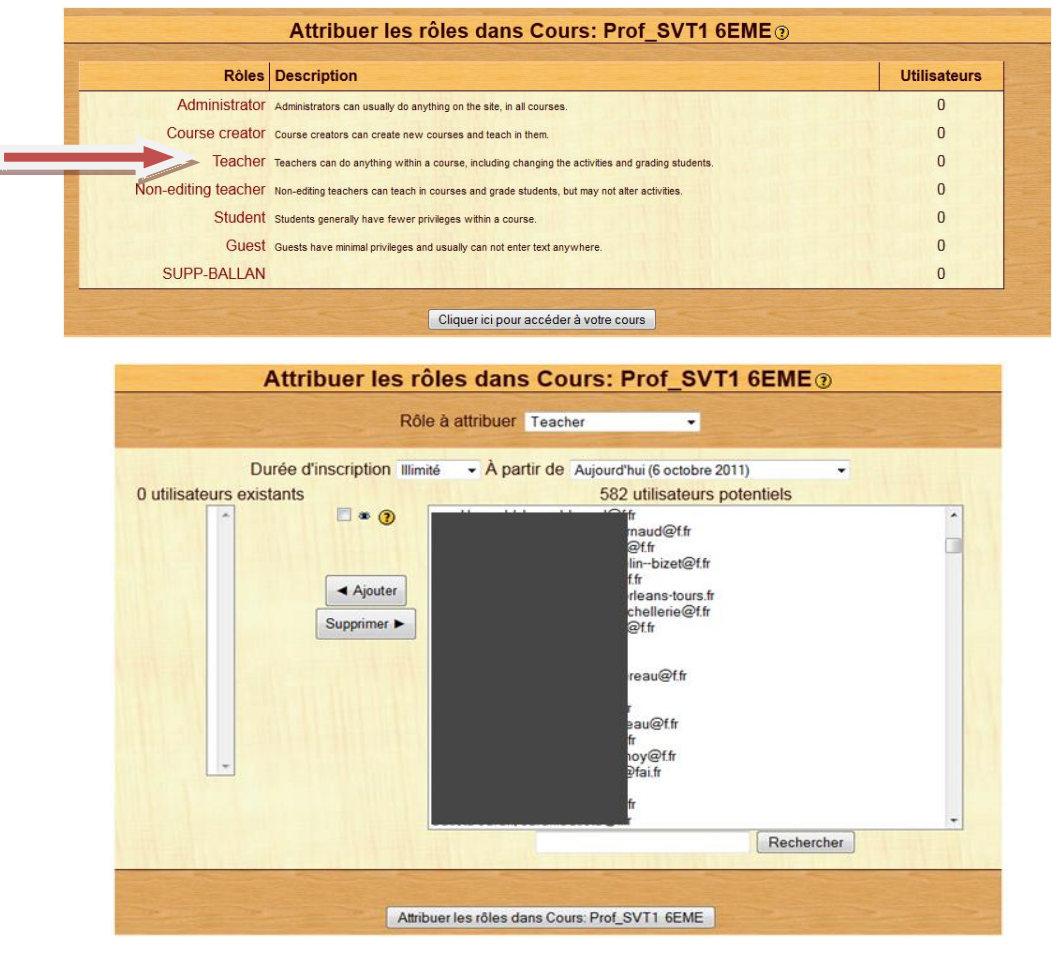

**Etape 5**

#### **Objectif : Rajouter un cours, un prof ou une matière**

Pour **créer un autre cours** au prof de Prof\_SVT1, le plus simple est de retourner dans « cours/gestion des cours », de cliquer sur Prof\_SVT1 et d'ajouter un cours.

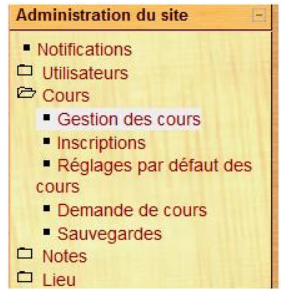

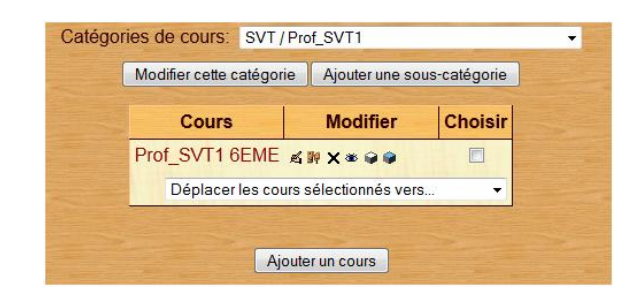

Pour **créer un autre prof de SVT,** le plus simple est de retourner dans « cours/gestion des cours », de cliquer SVT et d'ajouter une sous-catégorie « Prof\_SVT1 »

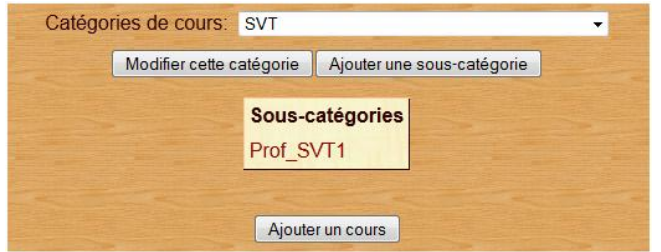

Pour **créer une autre matière (catégorie)**, le plus simple est de retourner dans « cours/gestion des cours », et de cliquer sur ajouter une autre catégorie de cours

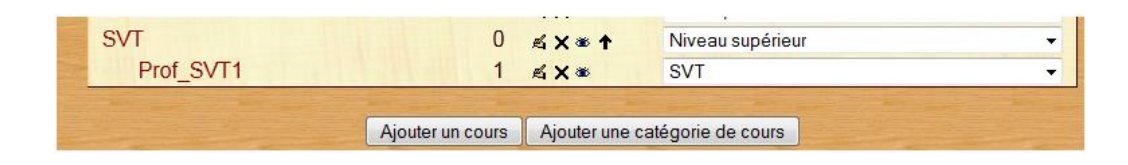

# **Présentation des pictogrammes liés aux catégories ou aux cours**

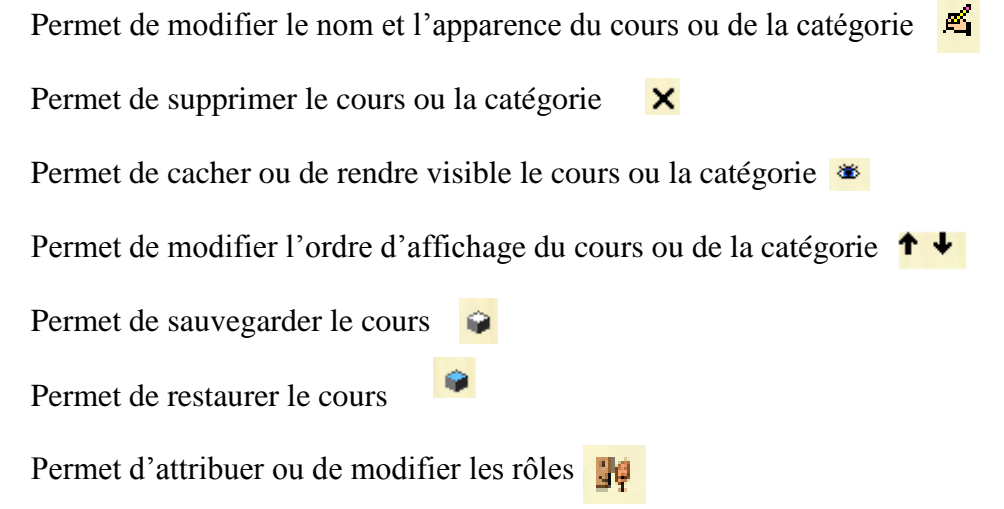

Pour plus d'informations ou pour toutes remarques : [sebastien.corneau@ac-orleans-tours.fr](mailto:sebastien.corneau@ac-orleans-tours.fr)